152\*103mm,封面:120g 双铜,内部105g

# NŪVISION **TM1088 Quick Start Guide**

**Customer Service**

**NuVision Customer Service Phone: (800) 890-1288** Hours: 8:30am to 5:30pm PST M-F **Email: cs@nuvision.com**

# Full User Manual Available at www.nuvision.com

### **Package Contents**

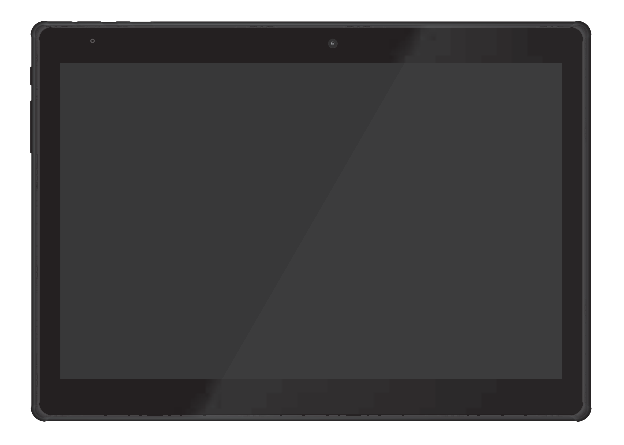

### TM1088 Tablet AC Adapter and USB Cable

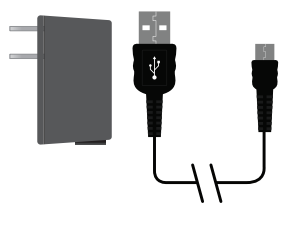

### Transfer Cable

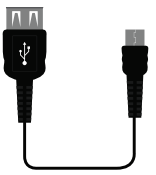

## **TM1088 Tablet At-a-Glance**

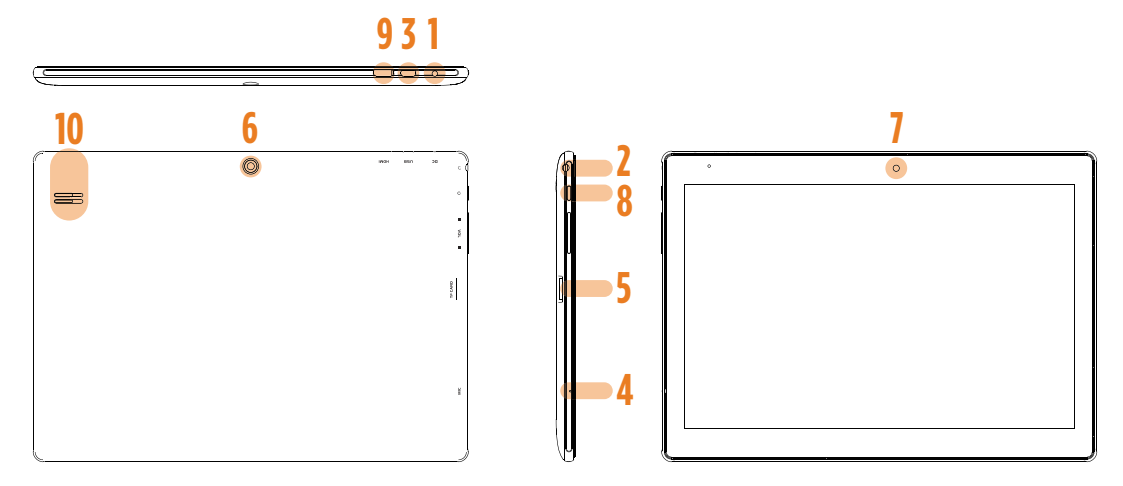

- 1. AC Adapter
- 2. Headphone Jack
- 3. Micro USB
- 4. Microphone
- 5. TF Card Slot
- 6. Camera (Back)
- 7. Camera (Front)
- 8. Power Button
- 9. Mini HDMI
- 10. Speaker

### **Home Screen At-a-Glance**

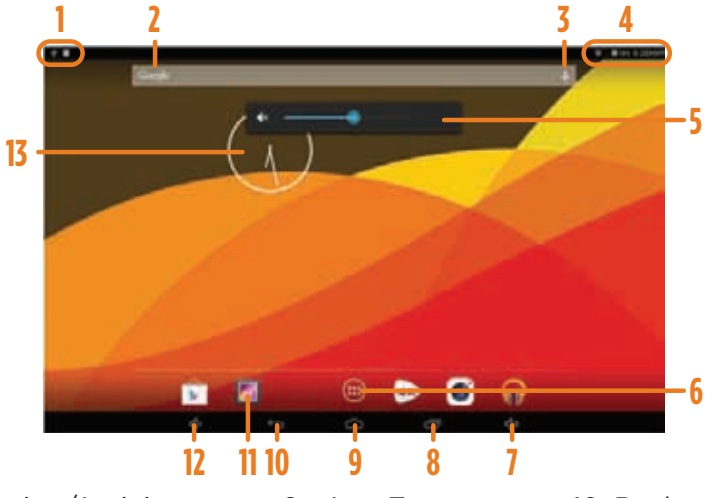

- 1. Connection/Activity
- 2. Google Search<br>3. Google Audio S
- 3. Google Audio Search
- 4. Status Bar
- 5. Volume Control
- 6. App Tray
- 7. Volume Up
- 8. Open Apps
- 9. Home
- 10. Back
- 10. Back 11. App 12. Volume Down
- 13. Time Widget

## **Starting Your Tablet**

- 1. Press and hold the Power button for 3 seconds. (If your unit does not turn on, or instructs you to "Connect your charger", connect the AC adapter and charge the unit.)
- 2. At the Start-up screen, slide the lock icon to the right.

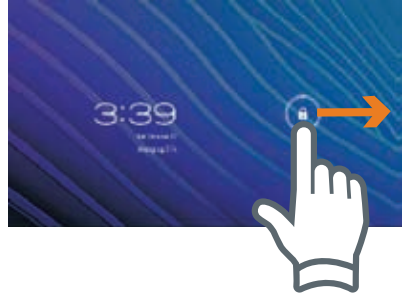

3. Once you've arrived at the home screen, you can begin using your tablet.

# **Charging Your Tablet**

It is recommended to fully charge the tablet before first use. To charge the tablet, plug the micro USB end of the included USB cable into the top of the tablet, in the slot marked "USB" (1). Connect the other end of the cable to the

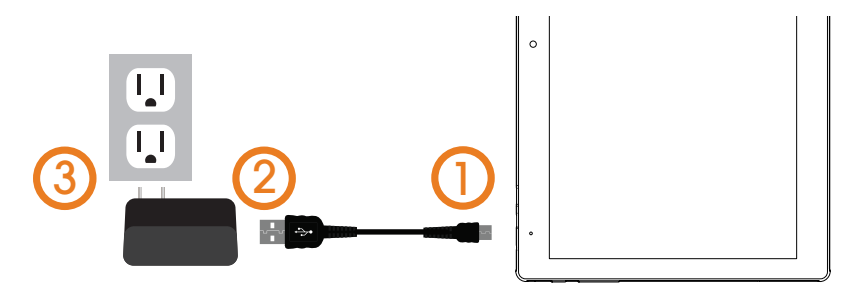

AC adapter (2), and plug the AC adapter into a wall outlet (3). If the tablet is on, the battery icon will pulse, showing that it is being charged. It is fully charged when an icon of a full battery is displayed on the screen. A complete battery charge will take approximately 5 hours. It is normal for the tablet to be warm to the touch as it is being charged.

# **Touching and Typing**

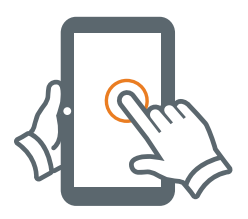

To select an item on the screen, simply tap it once with your fingertip. Some items may require you to "double-tap".

Type goes in field Type goes in field Need Information Type goes in field will appear, and allow you to type the information you wish to enter. To type into an text field (i.e., when inputting your name, or a web address), tap the text field. The on-screen keyboard

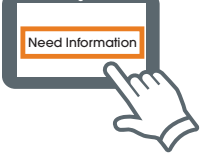

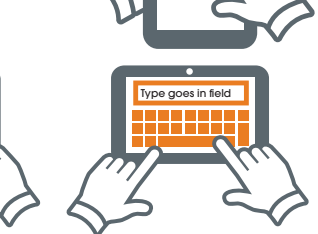

Touch and Hold: Keep your finger on an on-screen item until it glows or activates an alternate menu.

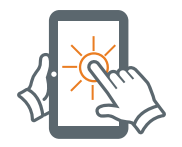

Drag: Move an App or object by touching and holding the image, then sliding it to the destination.

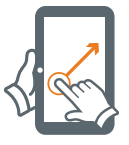

Slide: When there are extra "screens" to the side, slide one or more fingers from one side to another.

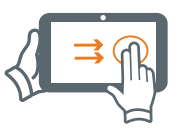

### **Connecting to the Internet**

The Tablet utilizes WiFi 802.11 networks to connect to the internet. (WiFi distance can be affected by your surrounding environment and a WiFi router.)

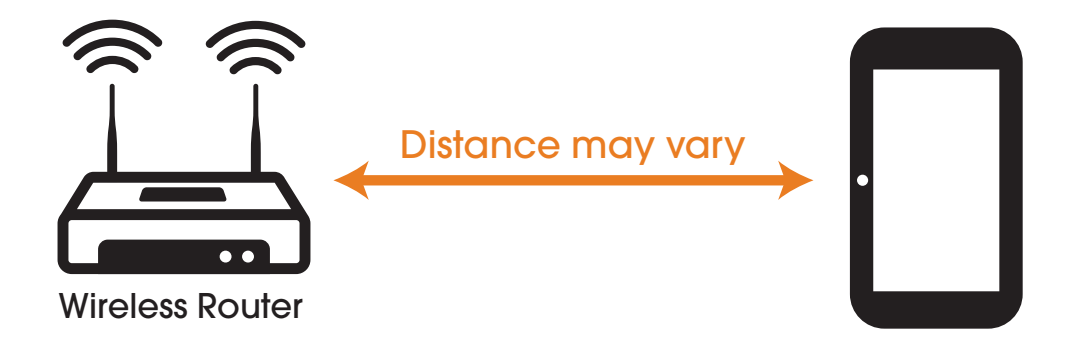

## **Connecting to the Internet (Cont.)**

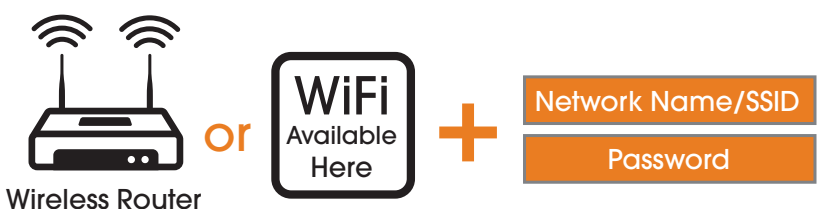

In order to connect to the internet, you will need the following:

- A wireless router or an access point with a broadband internet connection.
- The name of your network (SSID), as well as the password or other credentials, if your network is secure.

(NOTE: You may encounter open WiFi networks, or "hot spots." These networks are usually configured so that you can simply connect to them without needing to know its settings. The tablet will obtain information from the router automatically.)

The wireless router must support WiFi 802.11b/g connections. If the router supports 802.11n, make sure that it has been configured to accept 802.00b/g connections as well. (Note: A minimum connection speed of 64 Kbps is recommended. Faster speeds will provide for a better internet experience.)

# **Apps that come with your Tablet**

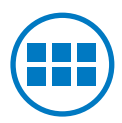

**The App Tray** is a convenient way to access all of your applications (apps). After tapping the icon, the screen will open to the Launcher Tab page. At the top, you will find options to see all apps (applications) or widgets.

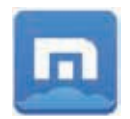

**Maxthon** Internet Browser software is a powerful tabbed browser with a highly customizable interface.

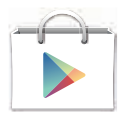

#### **Google Play Store**

Google Play™ is music, books, magazines, movies, TV shows, and apps, available anywhere you go.

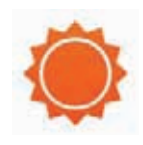

**AccuWeather** provides hourly and Minute by Minute™ forecasts with Superior Accuracy™ for nearly 3 million locations worldwide, with customized content and engaging video presentations.

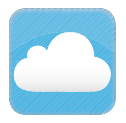

**CloudLink** increases the content and capability of Android devices by offering the best-in-class line up of productivity Apps.

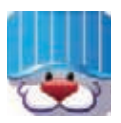

**PlayKids** offers the best educational games and popular TV shows for kids and toddlers in just one app!

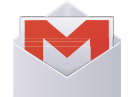

#### **Gmail Users**

If you have a Gmail Account, we recommend using the Gmail App.

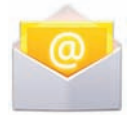

#### **Yahoo and others**

Using the Email App may yield better results.

#### **To connect your email**

Insure that you are online. Tap on either the Gmail or Email Icons, depending on your use. Follow the on-screen instructions.

### **Widgets**

Widgets are mini apps that run on your Home screen. Your tablet comes with several by default, including a calendar and a clock, and you can download more.

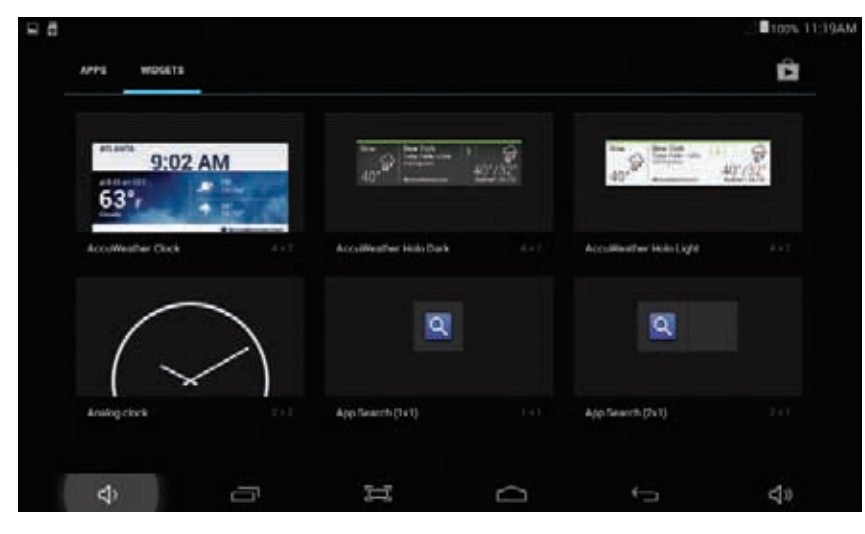

# **Getting More Apps and Widgets**

### **What you'll need:**

1) A wireless internet connection.

2) An active account with Google Play or similar App distribution service.

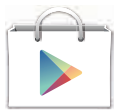

### **Installing Apps from Google Play**

Click on the Google Play Icon. It will take you online to the Google Play Store.

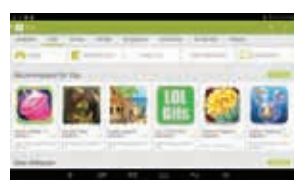

### **Shop the Google Play Store.**

You can peruse the various subjects like "Games" or "Productivity", or Search for a specific App you're interested in.

### **Tap "Install"**

If this is a paid application, you'll be asked a set of verification questions before the App begins to download. The App will download to your Launcher. Once the download is complete, tap on the App to use.

### **Settings: Date, Time**

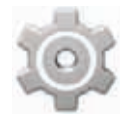

### **Tap on the Settings Icon**

This will take you to the Setting page, where all adjustments for the tablet can be made.

1) Scroll to 'Date & Time' under 'Settings', and select.

2) If you would like your Network to automatically set the date/time, tap on the corresponding box, and a checkmark will appear. Date and time will automatically be set. If not, leave the checkbox empty, and you will be able to enter this information manually.

3) You can also select your time zone, 12-hour (1-12 AM/PM) or 24-hour format (01:00 - 24:00), and a date format.

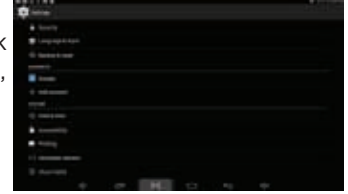

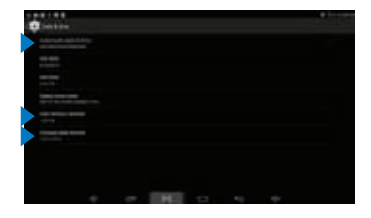

# **Using the Cameras**

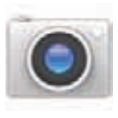

### **Tap on the Camera Icon**

This will take you to into Camera mode. You'll be able to take "selfies" or use like a regular camera or video recorder.

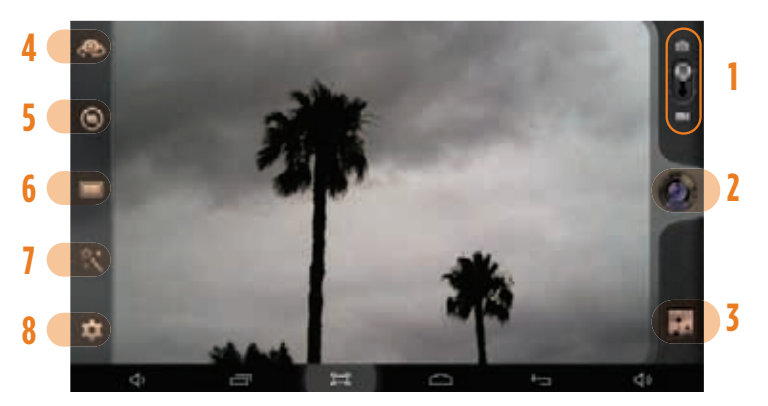

- 1. Camera/Video Mode
- 2. Shutter (Tap to take photo/video)
- 3. Image Gallery
- 4. Switch Cameras (Front/Back)
- 5. Continuous Snap Mode
- 6. Normal/Panoramic
- 7. Image Editing
- 8. Camera Settings

# **Using Micro USB**

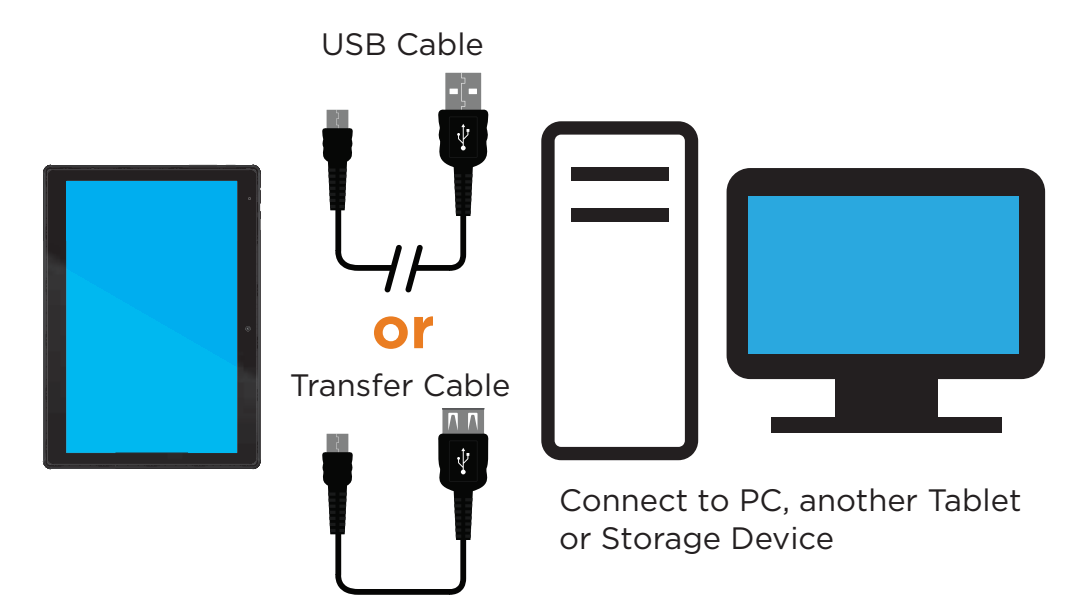

## **Important Safety Instructions**

We would like you to have a safe and enjoyable experience.

Please read the following instructions and notices before using your tablet.

- Avoid using the tablet in extremely hot, cold, dusty, damp or wet environments.
- The tablet is not moisture/water-resistant. Avoid using the tablet around sources of water.
- Avoid dropping or forcibly placing the tablet onto a hard surface. This may damage the screen or internal electronic components.
- Do not use alcohol, thinner or benzene to clean the surface of the tablet. Use only cleaning products designed for computer tablet devices.
- Do not use the tablet while walking or driving.
- Excessive use of earphones at high volume may lead to hearing impairment. Limit earphone usage, and adjust the volume to a moderate level when doing so.
- The images in this manual may vary slightly from the actual product.
- Charge the tablet battery under any of the following circumstances:
	- 1. The battery level icon indicates low power, by showing a drained, red battery icon.
	- 2. The tablet powers-off automatically, and continues to do so even after restarting.
	- 3. On-screen keys do not work.
- Do not suddenly disconnect the tablet when formatting, uploading or downloading data. This can lead to program errors (e.g., system or screen "freezing".)
- Static discharge in the cable, while it is connected to a computer, may corrupt files or damage the memory of the tablet.
- Dismantling the tablet will void the manufacturer's warranty. If you are experiencing problems, review the Troubleshooting section of this manual.
- The tablet functions, hardware, software, and warranty information may be improved or modified by the manufacturer or their respective owners, and is subject to change without notice.

# **Compliance Information**

#### **FCC Statement FCC**

#### **WARNING**

This equipment has been tested and found to comply with the limits for a Class B digital device, pursuant to part 15 of the FCC rules. These limits are designed to provide reasonable protection against harmful interference in a residential installation. This equipment generates, uses and can radiate radio frequency energy and, if not installed and used in accordance with the instructions, may cause harmful interference to radio communications. However, there is no guarantee that

interference will not occur in a particular installation. If this equipment does cause harmful interference to radio or television reception, which can be determined by turning the equipment off and on, the user is encouraged to try to correct the interference by one or more of the following measures:

-Reorient or relocate the receiving antenna.

-Increase the separation between the equipment and receiver.

-Connect the equipment into an outlet on a circuit different from that to which the receiver is

connected.

-Consult the dealer or an experienced radio/TV technician for help.

To assure continued compliance, any changes or modifications not expressly approved by the party Responsible for compliance could void the user's authority to operate this equipment.

(Example- use only shielded interface cables when connecting to computer or peripheral devices).

This equipment complies with Part 15 of the FCC Rules.Operation is subject to the following two conditions:

(1) This device may not cause harmful interference, and

(2) This device must accept any interference received, including interference that may cause undesired operation.

RF warning statement:

The device has been evaluated to meet general RF exposure requirement. The device can be used in portable exposure condition without restriction.

#### Caution!

The manufacturer is not responsible for any radio or TV interference caused by unauthorized modifications to this equipment. Such modifications could void the user authority to operate the equipment.

### **One Year Warranty**

TMAX Digital Inc. warrants this product against defects in material or workmanship for a period of one (1) year from the date of which starts with the date of original purchase ("Limited Warranty period"), at its own option either (a) repair your product with new or refurbished parts, or (b) replace it with a new or a refurbished product. TMAX Digital Inc. will incur no liability whatsoever to provide packaging for warranty items. Upon receipt of the warranty item, should it be determined that the packaging is insufficient, TMAX Digital Inc may at its discretion, void the warranty. The consumer is responsible for the transportation cost to TMAX Digital Inc. A nominal handling fee does apply. You must receive a return authorization number before sending a unit in for service.

#### **TO OBTAIN WARRANTY SERVICE**

Should it be necessary to contact Customer Support, call (800) 880-1227. You will be instructed on how your claim will be processed. Have pertinent information available including proof of purchase and an understanding of the issue.

You must retain the original bill of sale to provide proof of purchase. Call a customer support representative to assess the problem. No service or shipment will be accepted unless RMA # is provided to you and attached or printed to the shipping carton along with a copy of the bill of sale.

#### **CUSTOMER DATA**

Customer shall be solely responsible for maintaining backup data necessary to replace Customer data lost or damaged from any cause.

This warranty is effective only if the product was purchased through an Authorized Retail Seller and the unit is operated in North America. You are responsible for all tariffs and taxes imposed to ship or receive warranty or replacement units to and from the U.S. Warranty extends only to defects in materials or workmanship and does not extend to any other products that have been lost, discarded or damaged by misuse, accident, neglect, acts of God, such as lightning, improper installation, improper maintenance or modification. The Limited Warranty ALSO DOES NOT COVER damages of having been previously altered, modified, repaired or serviced by anyone other than the service facilities authorized by TMAX Digital Inc. to render such services. Warranty does not cover cosmetic damage or lost accessories.

This warranty gives you specific rights and these rights may vary from state to state. Some states do not allow limitation on how long the warranty lasts or exclusions or limitation of incidental or consequential damages, so the above may not apply to you.

### **One Year Warranty (Cont.)**

TMAX DIGITAL Inc. reserves the rights to change the warranty from time to time without written notice to you.

#### **DISCLAIMER OF WARRANTY**

EXCEPT FOR THE FOREGOING WARRANTIES, TMAX DIGITAL INC. HEREBY DISCLAIMS AND EXCLUDES ALL OTHER WARRANTIES, EXPRESS OR IMPLIED, INCLUDING, BUT NOT LIMITED TO ANY AND/OR ALL IMPLIED WARRANTIES OF MERCHANTABILITY, FITNESS FOR A PARTICULAR PURPOSE AND/OR ANY WARRANTY WITH REGARDS TO ANY CLAIMS OF INFRINGEMENT.

#### **LIMITATION OF LIABILITY**

BOTH YOURS AND TMAX'S LIABILITY SHALL BE LIMITED TO THE PRICE PAID FOR PRODUCT. IN NO EVENT SHALL TMAX DIGITAL INC. BE LIABLE FOR ANY SPECIAL, INDIRECT, INCIDENTAL, OR CONSEQUENTIAL DAMAGES OF ANY KIND INCLUDING, BUT NOT LIMITED TO, COMPENSATION, REIMBURSEMENT OR DAMAGES ON ACCOUNT OF THE LOSS OF PRESENT OR PROSPECTIVE PROFITS OR FOR ANY OTHER REASON WHATSOEVER.

Contact NuVision Technical Support Email: cs@nuvision.com Phone: (800) 890-1288 Hours: 8:30am to 5:30pm PST M-F

Google, Google Play, Android and other marks are trademarks of Google Inc. The Android robot is reproduced or modified from work created and share by Google and used according to terms described in the Creative Commons 3.0 Attribution License. Intel, Intel logo and Intel Inside logo are trademarks of Intel Corporation in the U.S./other countries. USB-if is the trademark of USB Implementers Forum Inc. Bluetooth and its logo are trademarks of Bluetooth SIG Inc. WIFI and its logo are trademarks of Wi-Fi Alliance. NuVision and the NuVision logo are registered trademarks and licensed by TMAX Digital, Inc. All mentioned marks are the trademark of their respective owners. Copyright © 2014 All Rights Reserved.